Проект «Инженерные кадры Зауралья»

*МИНИСТЕРСТВО ОБРАЗОВАНИЯ И НАУКИ РОССИЙСКОЙ ФЕДЕРАЦИИ* федеральное государственное бюджетное образовательное учреждение высшего профессионального образования «Курганский государственный университет»

Кафедра «Автомобильный транспорт и автосервис»

# **СТАТИСТИЧЕСКАЯ ОБРАБОТКА ОПЫТНЫХ ДАННЫХ**

Методические указания к выполнению лабораторных работ по дисциплине «Основы теории надежности» для студентов направления 190600.62

Курган 2014

Кафедра: «Автомобильный транспорт и автосервис»

Дисциплина: «Основы теории надежности» (направление 190600.62).

Составили: канд. техн. наук, доц. А.В. Шарыпов, канд. техн. наук, доц. Г.В. Осипов.

Утверждены на заседании кафедры «9» ноября 2013 г.

Рекомендованы методическим советом университета 22 ноября 2013 в рамках проекта «Инженерные кадры Зауралья»

#### ЛАБОРАТОРНАЯ РАБОТА

#### СТАТИСТИЧЕСКАЯ ОБРАБОТКА ОПЫТНЫХ ДАННЫХ

### 1 ЦЕЛЬ РАБОТЫ

Освоить методику статистической обработки опытных данных с использованием Excel

#### 2 ОБЩИЕ СВЕДЕНИЯ

Любое статистическое исследование начинается со сбора данных об исследуемом случайном объекте. Таким объектом может быть случайное событие, случайная величина, система случайных величин (случайный вектор) или случайная функция. Этот этап работы принято называть наблюдением. Данные, собранные и зафиксированные в ходе наблюдения, называются данными наблюдения.

Наиболее часто объектом исследования является какая-либо случайная величина: время прохождения сообщения от отправителя до адресата, время безотказной работы технического устройства, число знаков (символов) в сообщении, число дорожно-транспортных происшествий за сутки в каком-то конкретном населенном пункте и т.п.

Выполнив и независимых наблюдений над исследуемой случайной величиной Х, получим п чисел:

$$
x_1, x_2, \dots, x_j, \dots, x_n,\tag{2.1}
$$

которые называются реализациями этой случайной величины. Наблюдаемые значения исследуемой случайной величины в статистике принято рассматривать как случайную выборку из бесконечной генеральной совокупности реализаций этой случайной величины, которые могли бы быть получены при проведении всех мыслимых наблюдений над этой случайной величиной. При этом числа  $X_i$ ,  $i = 1, 2, ..., n$ , образующие выборку, называют элементами выборки, а число и этих элементов - объемом выборки. Выборка является основным исходным объектом любого статистического исследования.

Элементы случайной выборки (2.1), записанные в порядке их возрастания (неубывания),

$$
x_{(1)} \le x_{(2)} \le \dots \le x_{(j)} \le \dots \le x_{(n)}
$$

называются упорядоченной выборкой, или вариационным рядом.

Разность  $W_n = X_{(n)} - X_{(1)}$  крайних членов вариационного ряда называется размахом выборки.

Одна из основных задач математической статистики состоит в том, что-

бы на основании результатов анализа выборки сделать научно обоснованные выводы о закономерностях, которым подчиняется исследуемая генеральная совокупность. Например, основываясь на анализе выборки, полученной в ходе наблюдения над случайной величиной X, закон распределения которой неизвестен, сделать обоснованное заключение о функции распределения  $F(x)$  этой случайной величины или о ее числовых характеристиках: математическом ожидании, дисперсии, асимметрии и эксцессе.

Уверенно судить об исследуемом случайном объекте по данным выборки можно только в том случае, когда выборка достаточно точно отображает пропорции генеральной совокупности, то есть когда распределение исследуемого случайного признака в выборке достаточно близко к распределению этого признака в генеральной совокупности. Выборка, удовлетворяющая этому требованию, называется репрезентативной (представительной). Репрезентативность выборки достигается отсутствием всякой предвзятости (вольной или невольной) по отношению к отбираемым элементам. Каждый элемент генеральной совокупности должен иметь равную со всеми остальными элементами возможность включения в выборку.

Как правило, статистические выводы основываются не на самих данных наблюдения, а на значениях некоторых подходящим образом подобранных функций от этих данных. Такие функции называются статистиками. Термин статистика используется по отношению к любой функции от результатов наблюдений. В каждом конкретном случае выбор вида функции определяется конкретными целями проводимого исследования.

Простейшим примером статистики может служить среднее арифметическое  $\bar{x} = (x_1 + x_2 + ... + x_n)/n$  результатов наблюдений. Эта статистика используется в качестве оценки неизвестного математического ожидания х исследуемой случайной величины Х.

Основными средствами анализа статистических данных в Excel являются статистические процедуры надстройки Пакет анализа (Analysis ToolPak) и статистические функции библиотеки встроенных функций. Основные сведения обо всех этих средствах имеются в электронной справочной системе Excel.

Наиболее развитыми средствами анализа данных являются статистические процедуры Пакета анализа. Они обладают большими возможностями, чем статистические функции. С их помощью можно решать более сложные задачи обработки статистических данных и выполнять более тонкий анализ этих дан-НЫХ.

В Пакет анализа входят следующие статистические процедуры:

1) генерация случайных чисел (Random number generation);

- 2) выборка (Sampling);
- 3) гистограмма (Histogram);
- 4) описательная статистика (Descriptive statistics);
- 5) ранг и персентиль (Rank and percentile);

6) двухвыборочный z-тест для средних (z-Test: Two Sample for Means);

7) двухвыборочный t-тест для средних с одинаковыми дисперсиями (t-Test: Two-Sample Assuming Equal Variances);

8) двухвыборочный t-тест для средних с различными дисперсиями (t-Test: Two-Sample Assuming Unequal Variances);

9) парный двухвыборочный t-тест для средних (t-Test: Paired Two Sample for Means);

10)двухвыборочный F-тест для дисперсий (F-Test: Two Sample for Variances);

11)ковариация (Covariance);

12)корреляция (Correlation);

13)регрессия (Regression);

14)однофакторный дисперсионный анализ (ANOVA: Single Factor);

15)двухфакторный дисперсионный анализ без повторений (ANOVA: Two Factor Without Replication);

16) двухфакторный дисперсионный анализ с повторениями (ANOVA: Two Factor With Replication);

17) скользящее среднее (Moving Average);

18) экспоненциальное сглаживание (Exponential Smoothing);

19) анализ Фурье (Fourier Analysis).

Для доступа к процедурам Пакета анализа необходимо в меню Сервис (Tools) щелкнуть указателем мыши на строке Анализ данных (Data Analysis). Откроется диалоговое окно с соответствующим названием, в котором перечислены процедуры статистического анализа данных (рисунок 2.1).

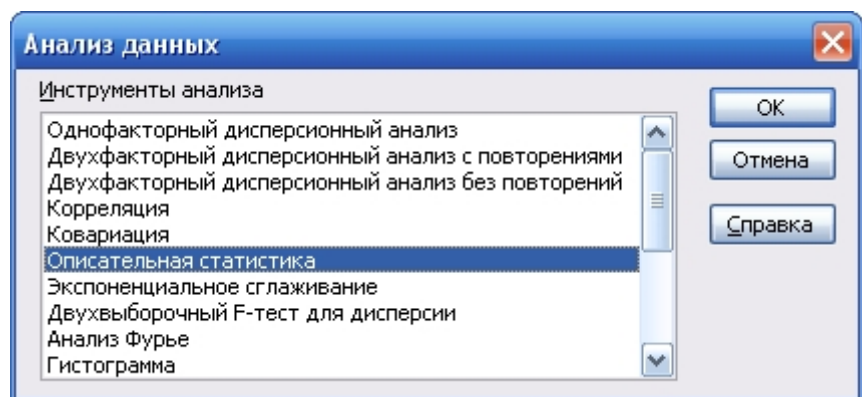

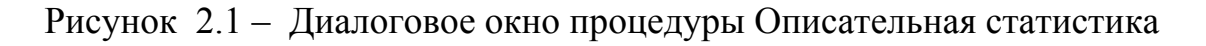

Для того, чтобы запустить в работу нужную статистическую процедуру, нужно выделить ее указателем мыши и щелкнуть на кнопке ОК. На экране появится диалоговое окно вызванной процедуры. На рисунке 2.2 для примера показано диалоговое окно процедуры Описательная статистика (Descriptive statistics).

Диалоговое окно каждой процедуры содержит элементы управления: поля ввода, раскрывающиеся списки, переключатели, флажки и т.п. Эти элементы позволяют задать нужные параметры используемой процедуры. Некоторые элементы управления имеют специфический характер, присущий одной процедуре или небольшой группе процедур.

К числу общих для большинства процедур элементов управления относятся:

• поле ввода Входной интервал (Input Range). В это поле вводится ссылка на диапазон, содержащий статистические данные, подлежащие обработке. Входной диапазон может быть столбцом или группой столбцов (строкой или группой строк);

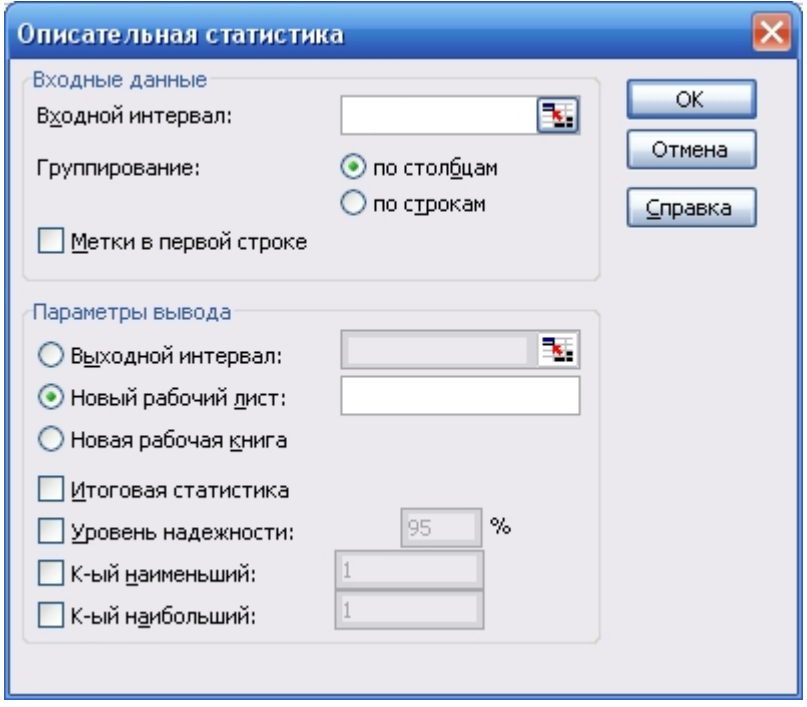

Рисунок 2.2 – Диалоговое окно процедуры Описательная статистика

• переключатель Группирование (Grouped By). В том случае, когда входной диапазон представляет собой столбец или группу столбцов, переключатель устанавливается в положение по столбцам (Columns). Если же входной диапазон представляет собой строку или группу строк, то переключатель устанавливается в положение по строкам (Rows). Более точным названием этого переключателя было бы название Расположение;

• флажок Метки (Labels in First Row). Флажок устанавливается в тех случаях, когда первая строка (первый столбец) входного диапазона содержит заголовки. Если такие заголовки отсутствуют, флажок Метки не устанавливают. При этом Excel автоматически создает и выводит на экран стандартные названия для данных выходного диапазона (Столбец 1, Столбец 2, ... или Строка 1, Строка 2, ...);

• переключатели Выходной интервал/Новый рабочий лист/Новая книга (Output Range/New Worksheet/New Workbook). Эти переключатели определяют место вывода таблицы, содержащей результаты реализации статистической процедуры. В группе может быть выбран только один переключатель.

При выборе переключателя Выходной интервал таблица результатов решения выводится на тот же рабочий лист, на котором находятся исходные данные. Справа от переключателя открывается поле ввода, в которое надо ввести ссылку на левую верхнюю ячейку таблицы результатов.

В положении Новый рабочий лист открывается новый лист рабочей книги. На этот лист, начиная с ячейки A1, и выводится таблица результатов решения. Справа от переключателя имеется поле ввода, в которое в случае необходимости можно ввести имя нового рабочего листа.

Следует заметить, что результаты, получаемые с помощью статистических процедур Пакета анализа, не имеют постоянной связи с исходными данными и в случае изменения исходных данных результаты решения автоматически не изменяются. В том случае, когда необходимо получить результаты, автоматически изменяющиеся вместе с исходными данными, нужно использовать подходящие статистические функции библиотеки встроенных функций.

#### **Упорядочение данных наблюдения**

Практика показывает, что человеческий ум не в состоянии охватить большое количество неупорядоченных чисел и оценить отражаемые ими закономерности. Определение даже таких простейших характеристик выборки, как ее минимальный (*хmin*) и максимальный (х*max*) элементы, требует большого внимания и ощутимых затрат времени.

Для того чтобы сделать данные наблюдения более наглядными и упростить их дальнейший анализ, эти данные упорядочивают, записывая их в порядке возрастания (точнее, неубывания). Упорядоченные данные используются на многих этапах статистического исследования: при построении эмпирической функции распределения, группировке данных наблюдения, проверке согласия и однородности.

Упорядочение данных наблюдения «вручную» – очень кропотливая и утомительная работа. Она требует большого внимания и значительных затрат труда и времени. При увеличении объема выборки трудности, связанные с упорядочением данных, резко возрастают. Использование Excel позволяет избежать этих трудностей.

### **Группировка данных наблюдения над непрерывной случайной величиной**

Упорядоченная выборка все еще недостаточно наглядна и столь же громоздка, как и исходная случайная выборка. Для того чтобы придать данным наблюдения более компактную форму, сделать их более наглядными и упростить дальнейший анализ этих данных, элементы выборки объединяют в группы (группируют).

В результате группировки вместо большого массива чисел, образующих

выборку, получают сравнительно небольшую хорошо обозримую таблицу, дающую достаточно ясное представление об основных закономерностях распределения данных наблюдения. Следует заметить, что к группировке данных наблюдения прибегают только в тех случаях, когда число *п* этих данных довольно велико. При  $n < 20...25$  их, как правило, не группируют, а только упорядочивают.

На практике используются два способа группировки: способ равных интервалов и способ равных частот. В Excel группировка данных наблюдения может быть выполнена обоими способами. Однако графическое представление сгруппированных данных возможно только в том случае, когда эти данные сгруппированы по равным интервалам.

#### Способ равных интервалов

Группировка данных наблюдения этим способом осуществляется следующим образом:

1 Определяют число к интервалов группировки и длину Дхинтервала группировки (одинаковую для всех интервалов).

2 Задаются «подходящим» значением  $x'_0$  левой границы первого интервала группировки ( $x_0$  не должно быть больше  $x_{min}$ ).

3 С помощью формулы  $x' = x'_{i-1} + \Delta x$ ,  $i = 1, 2, ..., k$ , вычисляют границы  $x'_1, x_2, ..., x'_k$ интервалов группировки.

4 Подсчитывают групповые частоты  $n_1$ ,  $n_2$ , ...,  $n_k$  попадания данных наблюдения в каждый из интервалов группировки (здесь  $n_i$  - число данных наблюдения, попавших в *i*-й интервал группировки  $(i = 1, 2, ..., k)$ ).

5 Составляют итоговую таблицу результатов группировки - таблицу чаcmom.

В Excel для группировки данных используются процедура Гистограмма, входящая в Пакет анализа, и встроенная статистическая функция *HACTOTA (FREQUENCY).* 

### 3 ПОРЯДОК ВЫПОЛНЕНИЯ РАБОТЫ

Последовательность выполнения работы следующая.

Выполнить статистическую обработку полученных результатов. Для этого необходимо:

- упорядочить данные наблюдения;

- для каждой случайной величины рассчитать основные статистические характеристики: выборочное среднее, выборочную дисперсию, выборочное среднее квадратическое отклонение, наименьшее и наибольшее значения, размах выборки, асимметрию, эксцесс;

- данные для случайной величины X разбить на  $k$  групп и сформировать статистический ряд, содержащий границы и середины частичных интервалов, а также соответствующие частоты; вычислить относительные, накопленные и

накопленные относительные частоты:

- для величины X построить полигон и кумуляту частот, построить гистограмму по плотностям относительных частот;

- рассчитать основные статистические характеристики с использованием процедуры Описательная статистика, входящей в Пакет анализа;

- провести группировку данных с использованием процедуры Гистограмма, входящей в Пакет анализа.

3.1 Статистическая обработка данных

3.1.1 Вычисление основных статистических характеристик выборки

Табличный процессор Excel имеет библиотеку встроенных функций рабочего листа (Worksheet function). Одним из разделов этой библиотеки является раздел Статистические функции. В этот раздел входят 83 функции, предназначенные для решения некоторых наиболее востребованных задач теории вероятностей и математической статистики.

Основными числовыми характеристиками выборочной совокупности являются: выборочное среднее, выборочная дисперсия, выборочное среднее квадратическое (или стандартное) отклонение, наименьшее и наибольшее значения, размах выборки, асимметрия, эксцесс.

Для расчета указанных характеристик в Excel необходимо поставить курсор в ячейку, в которую будет записано значение характеристики, вызвать соответствующую функцию и в качестве ее аргумента указать блок ячеек со статистическими данными.

Для удобства следующих операций значения случайной величины  $X$  (статистические данные) запишем в прямоугольный блок ячеек, например в ячейки  $Al: J10.$ 

Значения вычисляемых характеристик будем располагать в ячейках с G12 по G19, как показано в таблице 3.1.

Вычисление выборочных характеристик осуществляется по формулам:

- выборочное среднее:  $G12 = CP3HAY(A1 : J10)$ ;

- выборочная дисперсия:  $G13 = \text{IMCTI (A1 : J10)}$ ;

- выборочное среднее квадратическое отклонение:

 $G14 = CTAHJOTKJOH(A1:J10)$   $MJM G14 = KOPEHB(G13)$ ;

- наименьшее значение:  $G15 = MHH(A1; J10)$ :

- наибольшее значение:  $G16 = MAKC (A1:J10);$ 

- размах выборки:  $G17 = G16 - G15$ ;

- асимметрия:  $G18 = CKOC (Al : J10)$ ;

 $-$ эксцесс: G19 = ЭКСЦЕСС(Al : J10).

|                | $\mathbf{A}$                     | $\mathbf{B}$ | $\mathbf C$ | D     | E     | $\mathbf{F}$ | G     | H      | I     | $\mathbf{J}$ |  |
|----------------|----------------------------------|--------------|-------------|-------|-------|--------------|-------|--------|-------|--------------|--|
| $\mathbf{1}$   | 17,68                            | 29,19        | 17,75       | 34,38 | 6,29  | 4,98         | 5,70  | 3,44   | 21,96 | 17,51        |  |
| $\overline{2}$ | 38,68                            | 9,52         | 16,03       | 9,53  | 27,22 | 15,66        | 19,10 | 13,64  | 25,46 | 5,91         |  |
| $\overline{3}$ | 2,87                             | 6,58         | 4,86        | 8,98  | 8,53  | 24,33        | 19,38 | 39,52  | 41,72 | 27,54        |  |
| $\overline{4}$ | 28,55                            | 14,08        | 4,53        | 16,62 | 27,99 | 30,43        | 7,87  | 18,60  | 9,58  | 2,58         |  |
| 5              | 4,86                             | 28,76        | 2,61        | 26,79 | 43,88 | 17,28        | 19,70 | 20,41  | 15,08 | 20,05        |  |
| 6              | 12,84                            | 17,23        | 84,86       | 15,76 | 56,95 | 5,46         | 16,34 | 25,38  | 35,96 | 9,76         |  |
| $\overline{7}$ | 33,74                            | 16,93        | 8,92        | 58,53 | 4,52  | 20,64        | 9,94  | 27,92  | 12,78 | 35,14        |  |
| 8              | 13.24                            | 14,71        | 4,64        | 5,90  | 28,99 | 43,44        | 53,56 | 23,23  | 24,53 | 15,20        |  |
| 9              | 42,10                            | 17,22        | 29,16       | 15,64 | 4,38  | 17,55        | 3,45  | 6,95   | 17,31 | 20,73        |  |
| 10             | 11,04                            | 20,31        | 23,33       | 10,48 | 12,85 | 17,93        | 26,95 | 15,20  | 11,86 | 23,21        |  |
| 11             |                                  |              |             |       |       |              |       |        |       |              |  |
| 12             | Выборочное среднее               |              |             |       |       |              |       | 19,79  |       |              |  |
| 13             | Выборочная дисперсия             |              |             |       |       |              |       | 190,76 |       |              |  |
| 14             | Выборочное ср. квадр. отклонение |              |             |       |       |              |       | 13,81  |       |              |  |
| 15             | Наименьшее значение              |              |             |       |       |              | 2,58  |        |       |              |  |
| 16             | Наибольшее значение              |              |             |       |       |              | 84,86 |        |       |              |  |
| 17             | Размах выборки                   |              |             |       |       |              | 82,28 |        |       |              |  |
| 18             | Асимметрия                       |              |             |       |       |              | 1,69  |        |       |              |  |
| 19             | Эксцесс                          |              |             |       |       |              |       | 4,62   |       |              |  |

Таблина 3.1 – Расчет выборочных характеристик

3.1.2 Формирование статистического ряда и графическое представление данных

Для наглядного представления статистических данных используется группировка. Числовая ось разбивается на интервалы, и для каждого интервала подсчитывается число элементов выборки, которые в него попали. Группировка данных производится в следующей последовательности:

- наименьшее значение округляется в меньшую сторону, а наибольшее в большую сторону до «хороших» чисел  $x_{min}$  и  $x_{max}$ ;

- выбирается количество групп  $k$ , удовлетворяющее неравенству  $6 < k < 20$ ; иногда оно определяется по формуле  $k = [5 \cdot \lg n]$ . Например, если объем выборки  $n=100$ , то  $\kappa=10$ ;

- находится шаг по формуле  $h = \frac{R}{k}$ ,

где  $R = x_{max} - x_{min} - \mu$ лина промежутка, в котором содержатся статистические данные;

- определяются границы частичных интервалов:

$$
a_0 = x_{min}
$$
,  $a_1 = a_0 + h$ ,  $a_2 = a_1 + h$ , ...  $a_k = a_{k-1} + h = x_{min}$ ; (3.1)

- в каждом интервале вычисляются средние значения  $\widetilde{x}_i = \frac{a_{i-1} + a_i}{2}$ ;

- для каждого интервала  $[a_{i-1}, a_i]$ ,  $i = 1, 2,...,k$  находятся:

а) частоты  $n_i$ , т.е. число выборочных значений, попавших в интервал;

б) относительные частоты  $\frac{n_i}{n}$ ;

в) накопленные частоты  $w_i = n_1 + n_2 + ... + n_i$ ;

г) накопленные относительные частоты  $\frac{W_i}{\cdot}$ .

Для выборочной совокупности (таблица 3.1) результаты группировки в Excel представлены в таблице 3.2.

Сначала следует указать объем выборки, максимальное и минимальное значения, размах выборки, количество групп и шаг:

 $A23 = 100$ ,  $B23 = 100$ ,  $C23 = 0$ ,  $D23 = B23 - C23$ ,  $E23 = 10$ ,  $F23 = D23 / E23$ .

В ячейках А25: Н25 указываются заголовки будущей таблицы. В этой таблице колонки В и С можно заполнить в соответствии с формулами (3.1) или заполнить две строки и скопировать их в последующие так, чтобы всего получилось  $k = 10$  строк. Колонку D можно заполнить, используя формулу:

$$
D26 = (B26 + C26) / 2
$$

с последующим копированием в ячейки D27: D35.

|    | A                | B                         | $\mathcal C$           | D              | E                | F                 | G                 | H                           |
|----|------------------|---------------------------|------------------------|----------------|------------------|-------------------|-------------------|-----------------------------|
| 21 |                  |                           |                        |                |                  |                   |                   |                             |
| 22 | $\boldsymbol{n}$ | $\mathbf{X}_{\text{max}}$ | $X_{min}$              | $\overline{R}$ | $\boldsymbol{k}$ | $\boldsymbol{h}$  |                   |                             |
| 23 | 100              | 100                       | $\boldsymbol{0}$       | 100            | 10               | 10                |                   |                             |
| 24 |                  |                           |                        |                |                  |                   |                   |                             |
| 25 | $\Gamma$ руппа   | Левая<br>граница          | Правая<br>граница дина | Cepe-          | Частота          | Относ.<br>частота | Накоп.<br>частота | Накоп.<br>относ.<br>частота |
| 26 |                  | $\overline{0}$            | 10                     | 5              | 27               | 0,27              | 27                | 0,27                        |
| 27 | $\overline{2}$   | 10                        | 20                     | 15             | 34               | 0,34              | 61                | 0,61                        |
| 28 | 3                | 20                        | 30                     | 25             | 24               | 0,24              | 85                | 0,85                        |
| 29 | $\overline{4}$   | 30                        | 40                     | 35             | 7                | 0,07              | 92                | 0,92                        |
| 30 | 5                | 40                        | 50                     | 45             | $\overline{4}$   | 0,04              | 96                | 0,96                        |
| 31 | 6                | 50                        | 60                     | 55             | $\overline{3}$   | 0,03              | 99                | 0,99                        |
| 32 | $\overline{7}$   | 60                        | 70                     | 65             | $\boldsymbol{0}$ | $\boldsymbol{0}$  | 99                | 0,99                        |
| 33 | 8                | 70                        | 80                     | 75             | $\boldsymbol{0}$ | $\overline{0}$    | 99                | 0,99                        |
| 34 | 9                | 80                        | 90                     | 85             |                  | 0,01              | 100               |                             |
| 35 | 10               | 90                        | 100                    | 95             | $\boldsymbol{0}$ | $\boldsymbol{0}$  | 100               |                             |

Таблица 3.2 – Группировка статистических данных

Для заполнения колонки Е следует выделить ячейки Е26 : Е35 и обратиться к функции ЧАСТОТА, указав массив статистических данных и массив правых границ интервалов:

 $\{=\text{VACTOTA}(A1:J10; C26:C35)\}.$ 

Одновременное нажатие клавиш <Ctrl>+<Shift>+<Enter> приведет к заполнению выделенных ячеек.

Заполнение колонки F производится по формуле:

 $F26 = E26 / $A$23$ 

с последующим копированием в ячейки F27 : F35.

Далее заполняются две ячейки колонки G по формулам:

$$
G26 = E26, \quad G27 = G26 + E27
$$

с последующим копированием G27 в ячейки G28 : G35.

Колонка Н заполняется по формуле: Н26 = G26 / \$А\$23

с последующим копированием в ячейки Н27 : Н35.

Данные, собранные в таблице 3.2, нуждаются в наглядном представлении. Формами такого наглядного представления являются:

– полигоны частот – графическая зависимость частот (относительных частот) от середин интервалов (рисунок 3.1);

– кумуляты частот – графическая зависимость накопленных частот (накопленных относительных частот) от середин интервалов (рисунок 3.2).

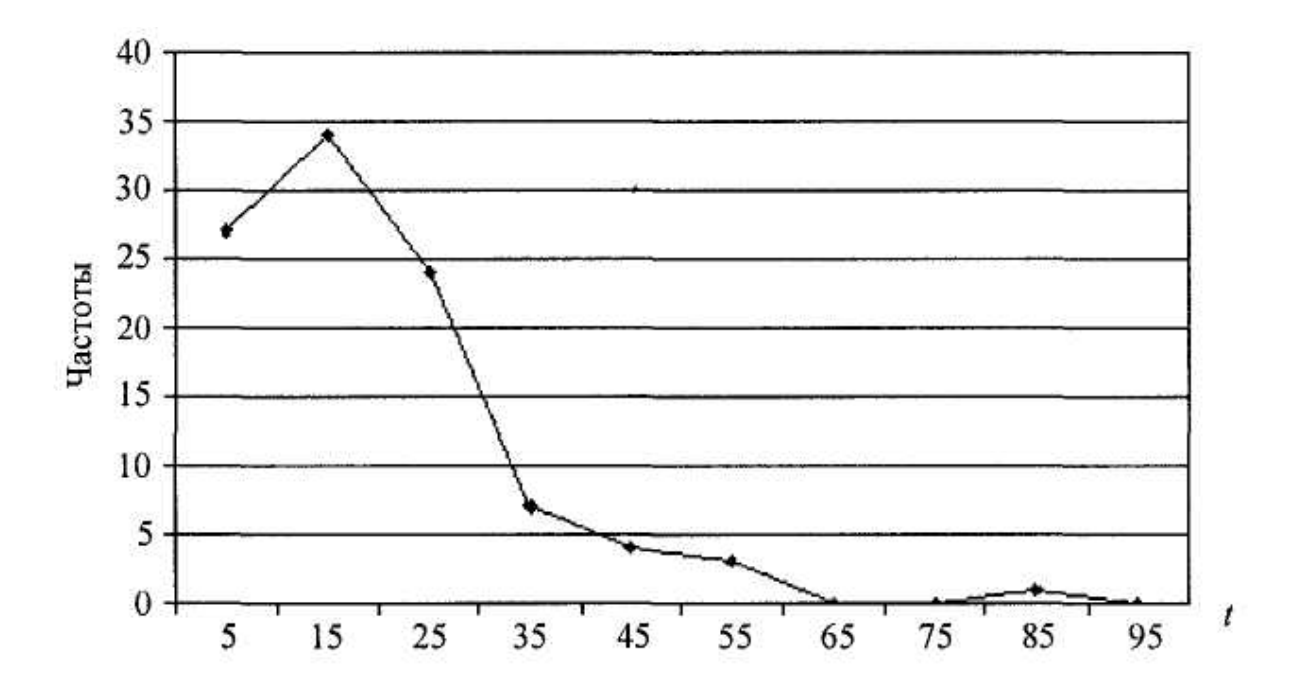

Рисунок 3.1 – Полигон частот

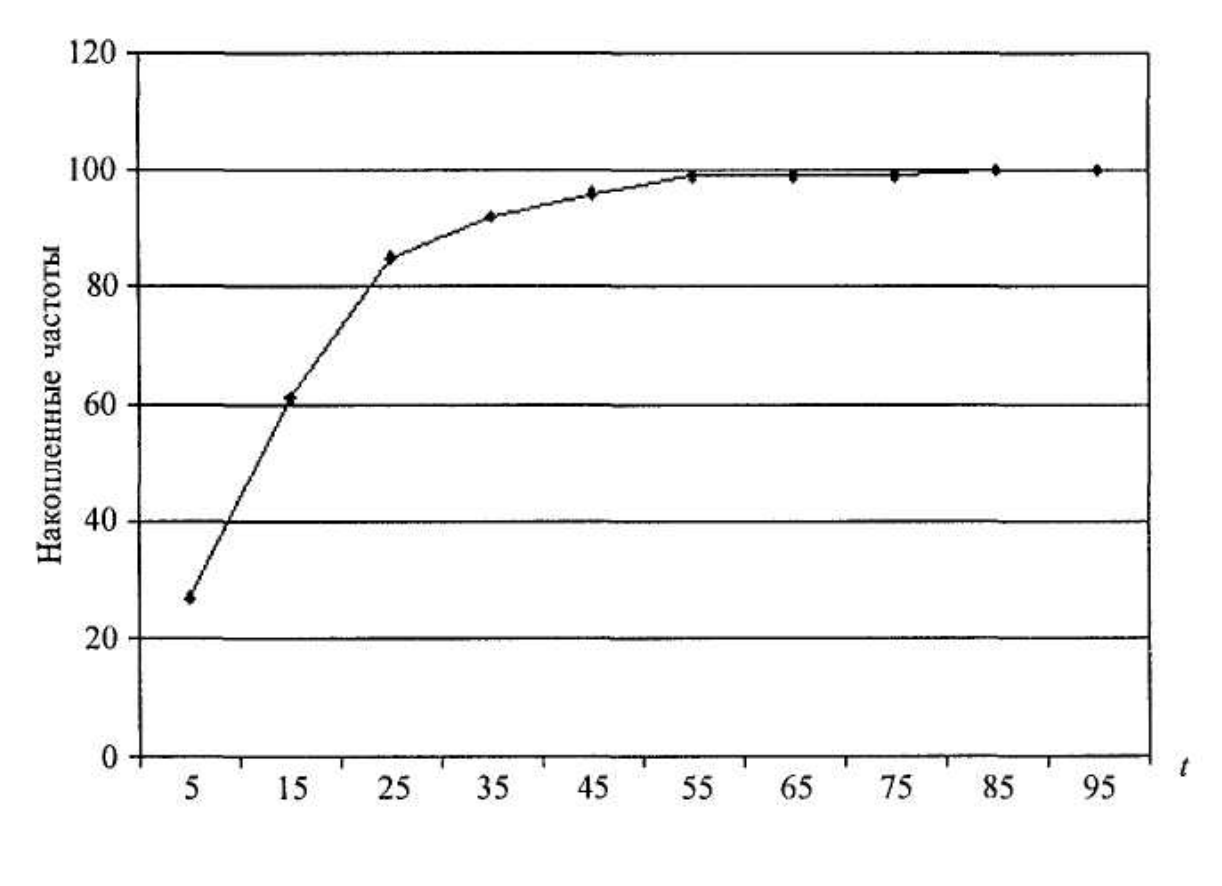

Рисунок 3.2 – Кумулята частот

3.1.3 Группировка данных с использованием процедуры **Гистограмма**, входящей в **Пакет анализа**

Для доступа к этой процедуре необходимо:

1 В меню Сервис (Tools) выделить строку Анализ данных (Data Analysis).

2 В открывшемся диалоговом окне Анализ данных выделить процедуру Гистограмма (Histogram) и щелкнуть на кнопке ОК.

На экране появится диалоговое окно Гистограмма (рисунок 3.3).

Это окно содержит следующие элементы управления:

 – поле ввода **Входной интервал** (Input Range). В это поле вводится ссылка на диапазон ячеек (входной диапазон), содержащий статистические данные, подлежащие обработке. Входной диапазон может быть столбцом или строкой;

– поле ввода **Интервал карманов** (Bin Range). В это поле вводится ссылка на диапазон ячеек, содержащий правые границы  $x'_i$ ,  $i = 1, 2, ..., k$ , интервалов группировки *(карманов),* где *k –* число интервалов группировки (число карманов). Граничные значения должны быть записаны в порядке их возрастания. Процедура подсчитывает число *n<sub>i</sub>* элементов выборки, удовлетворяющих условию  $x'_{i-1}$ < $x \le x'_i$ , где  $x'_{i-1}$ и  $x'$ – границы *i*-го интервала группировки (*i*-го

кармана). В первый интервал записывается число  $n_1$  элементов, меньших или равных правой границе х'<sub>1</sub> этого интервала. Если в выборке имеются элементы, превышающие максимальное граничное значение  $x'_{k}$ процедура подсчитывает число таких элементов и выводит это число в строку Еще (More) таблицы результатов.

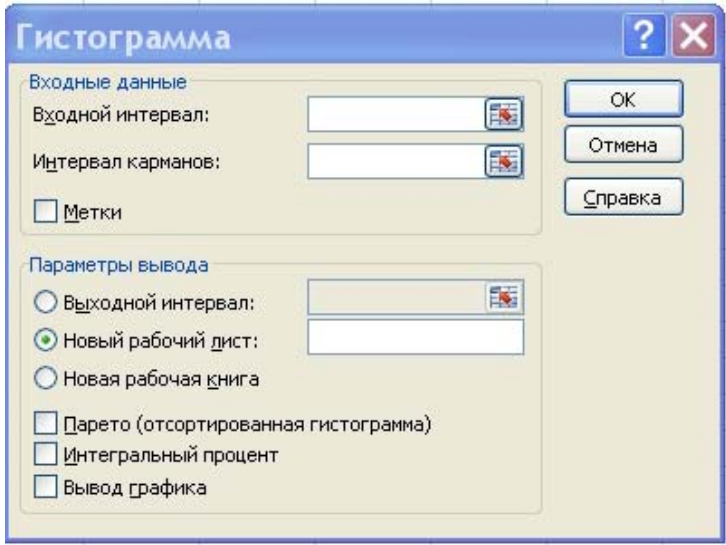

Рисунок 3.3 – Диалоговое окно процедуры Гистограмма

Заполнение поля ввода Интервал карманов не обязательно. Если это поле не заполнено, процедура сама вычисляет число  $k$  интервалов группировки (карманов) и делит отрезок  $[x_{\min}, x_{\max}]$  на интервалы одинаковой длины  $\Delta = (x_{\min} - x_{\max})/(k-1)$  (здесь  $x_{\min}$  и  $x_{\max}$  – минимальный и максимальный элементы выборки).

- флажок Парето (отсортированная гистограмма). Флажок устанавливается в тех случаях, когда необходимо расположить интервалы группировки в порядке убывания групповых частот этих интервалов. Отсортированные данные образуют дополнительные столбцы таблицы результатов решения. Если этот флажок снят, то отсортированные результаты в выходной интервал не выводятся;

– флажок Интегральный процент. Этот флажок устанавливается в том случае, когда необходимо вычислить накопленные частости и построить полигон накопленных частостей. Частости выражаются в процентах, а полигон накопленных частостей выводится на тот же график, на котором изображена гистограмма:

- флажок Вывод графика. Устанавливается в тех случаях, когда необходимо вывести графики (гистограмму и полигон накопленных частостей). Графики выводятся на тот же лист, на который выведена таблица результатов решения.

## СОДЕРЖАНИЕ ОТЧЕТА

Наименование и цель работы.

Основные определения и расчетные формулы.

Исходные данные и результаты вычислений (таблицы, графики).

Выводы и заключение.

## КОНТРОЛЬНЫЕ ВОПРОСЫ

Какая выборка называется репрезентативной?

- Что означает понятие «упорядочение данных»?
- Что означает понятие «группировка данных»?

Шарыпов Александр Владимирович Осипов Георгий Владимирович

## **СТАТИСТИЧЕСКАЯ ОБРАБОТКА ОПЫТНЫХ ДАННЫХ**

### Методические указания к выполнению лабораторных работ по дисциплине «Основы теории надежности» для студентов направления 190600.62

Редактор Е. А. Могутова

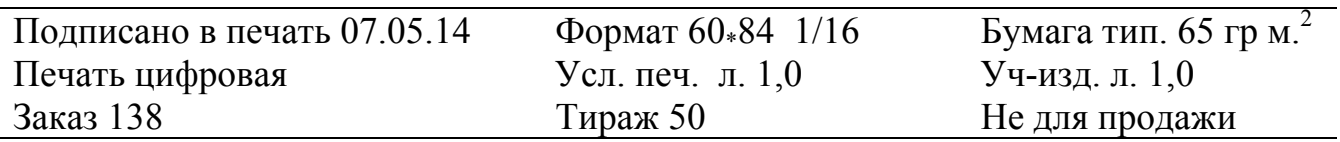

РИЦ Курганского государственного университета. 640000, г. Курган, ул. Советская, 63/4 Курганский государственный университет.